## Android(Gmail)の設定方法

■ 画面左上にある「三」マークをクリックし、「アカウント設定」をクリックします。

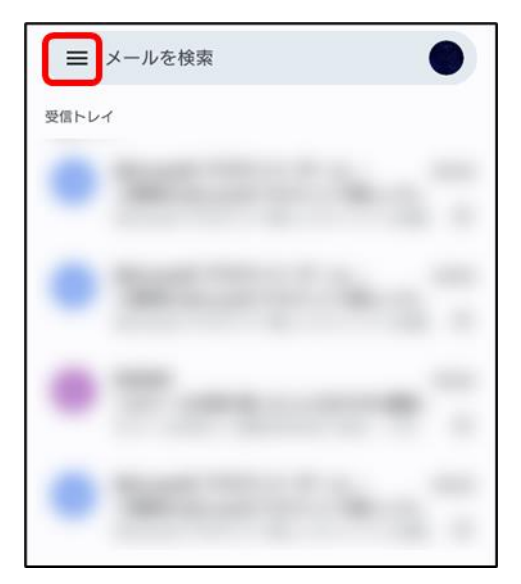

## 2 「設定」を選択します

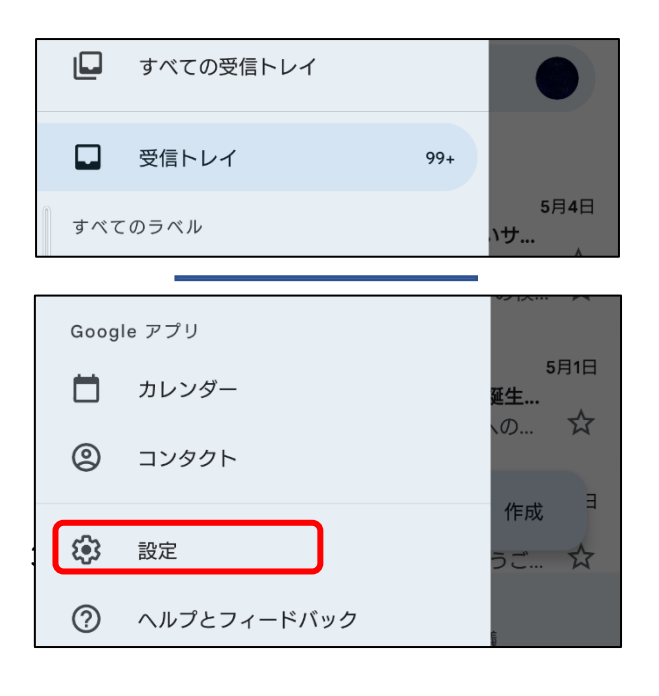

8 「アカウントを追加する」を選択します。

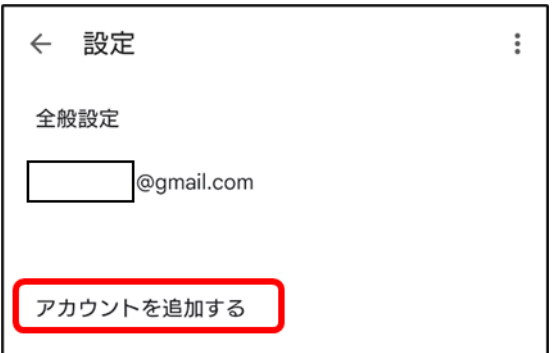

1 メールのセットアップの画面にて「その他」を選択します。

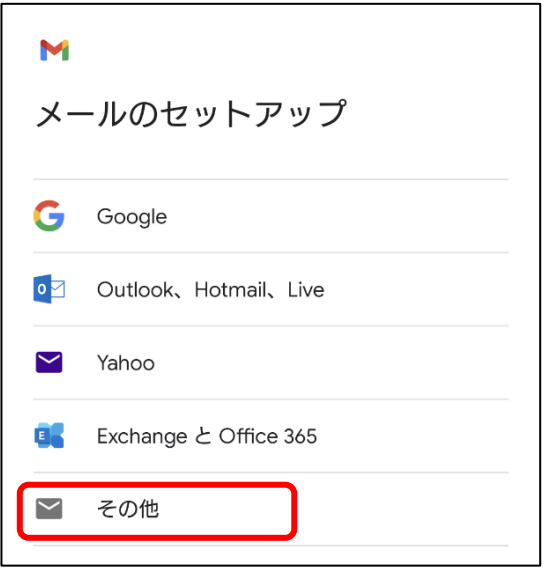

メールアドレスの追加画面にて追加したいアドレスを入力し、「次へ」を選択します。

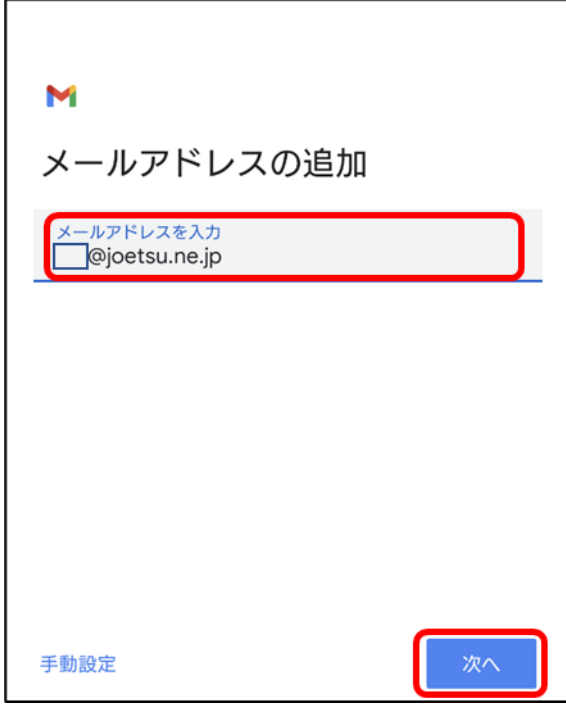

メールパスワードを入力します。

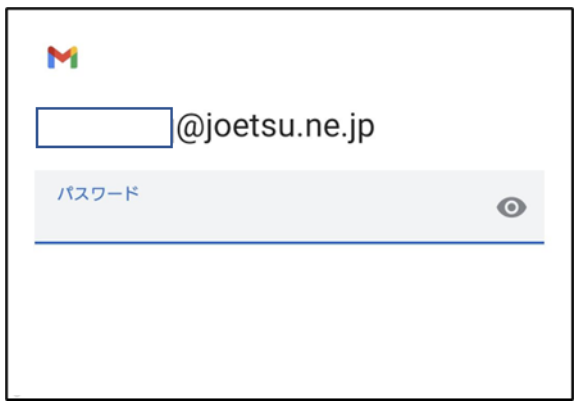

7 アカウント種類の選択の画面にて「個人用(POP3)」を選択します。

(IMAP にて設定ご希望の場合は IMAP を選択します)

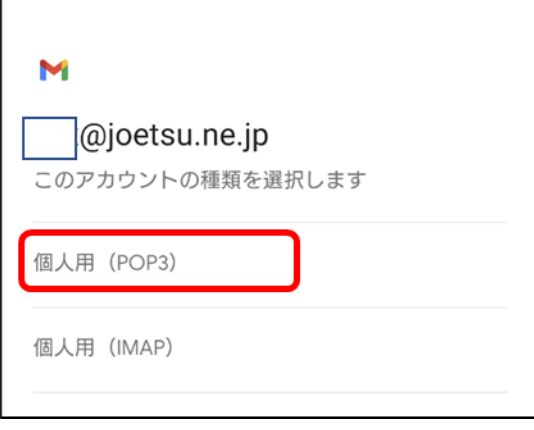

8 受信サーバーの設定画面にて、ユーザー名、パスワード、サーバーを入力し、 ※ をクリックします。 (IMAP で設定する場合も同じ項目を入力します)

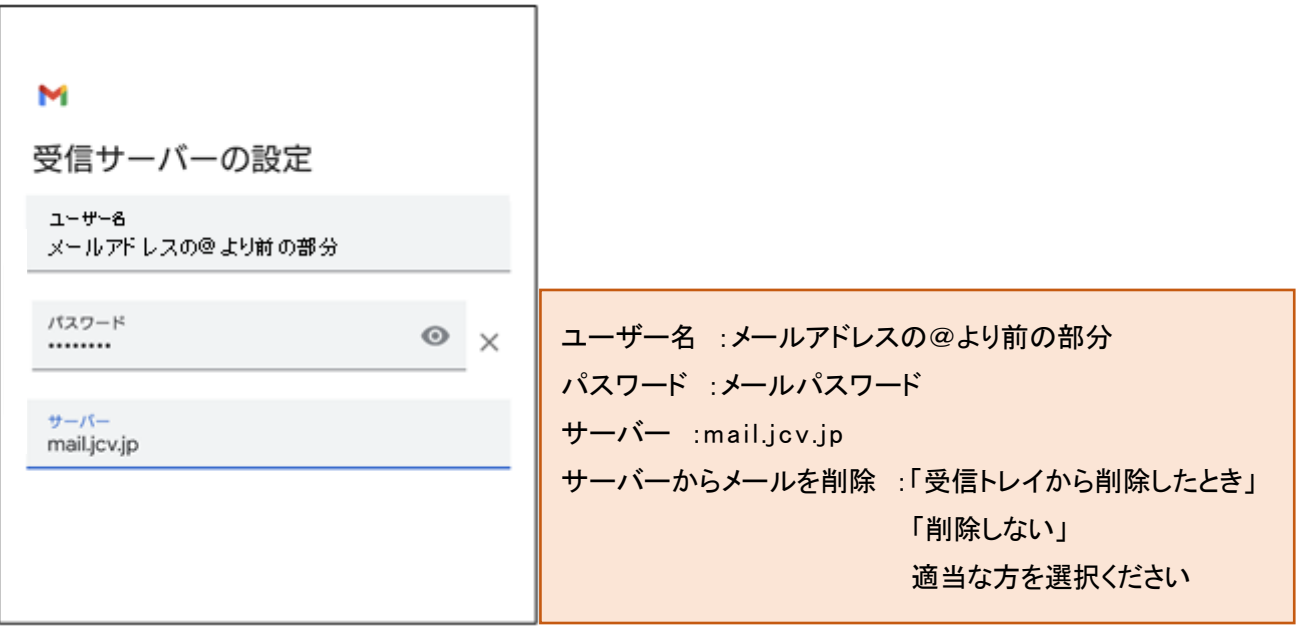

■ 送信サーバーの設定より、ユーザー名、パスワード、サーバーを入力します。 ※ きクリックします。 (IMAP で設定する場合も同じ項目を入力します)

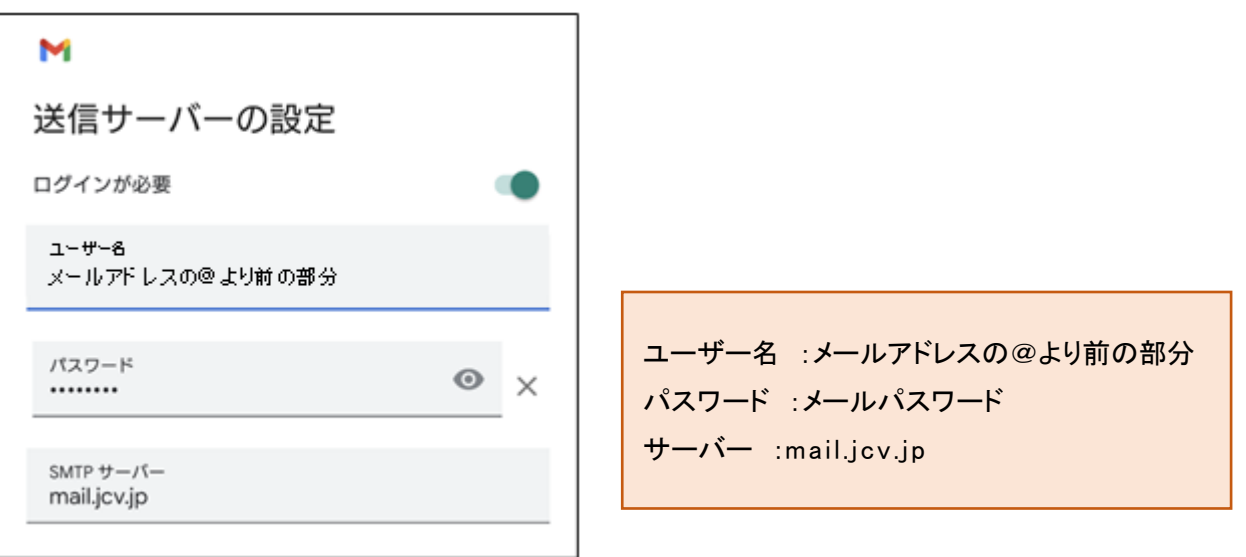

10 アカウントのオプション画面が表示されます。 お客様のお好みに合わせ設定ください。 <mark>ネヘー</mark>クリックします。

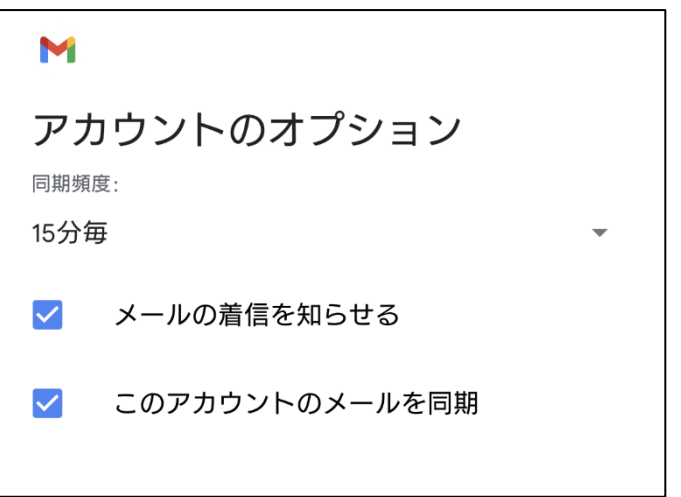

11 アカウント設定が完了します。

アカウント名、名前はお客様のお好みに合わせて設定ください。

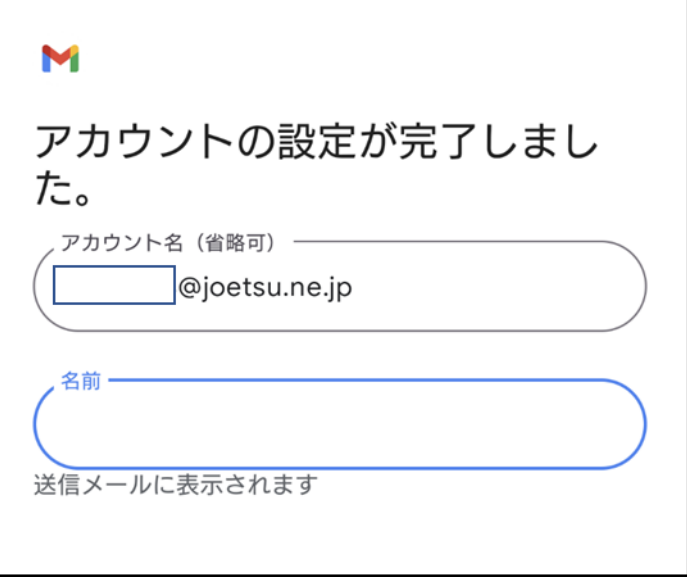

## ●アカウント切り替え方法

1 アカウントのアイコンをクリックします。

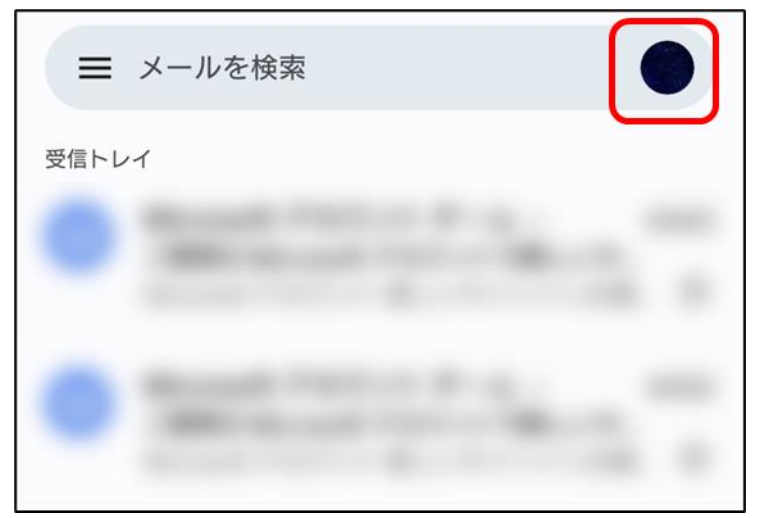

2 切り替えたいアカウントを選択すると切り替わり、受信トレイが表示されます。

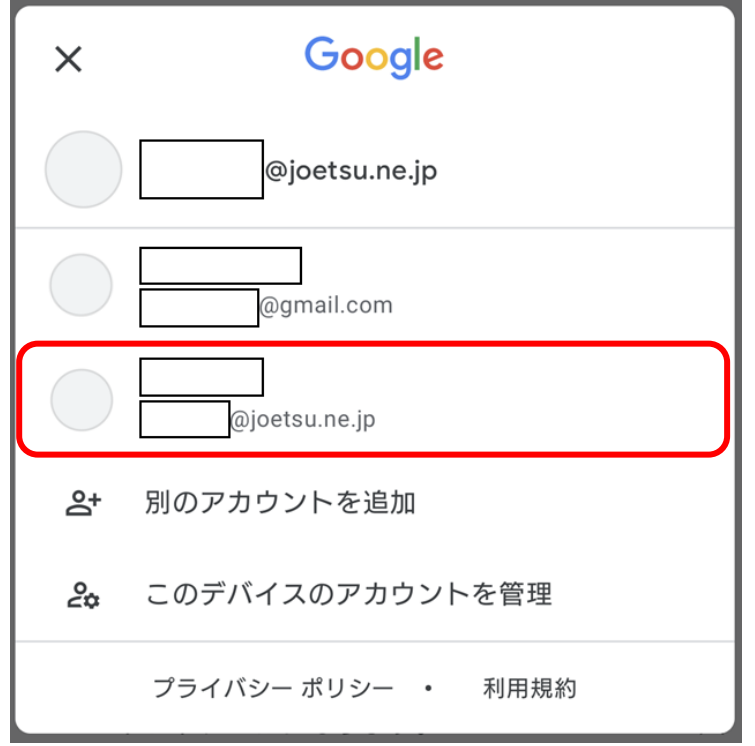